# <span id="page-0-0"></span>**Supplement to Owner's Guide MICOM-2ES/2RS/2TS ALE HF-SSB Transceivers – Version CK**

### **Table of Contents**

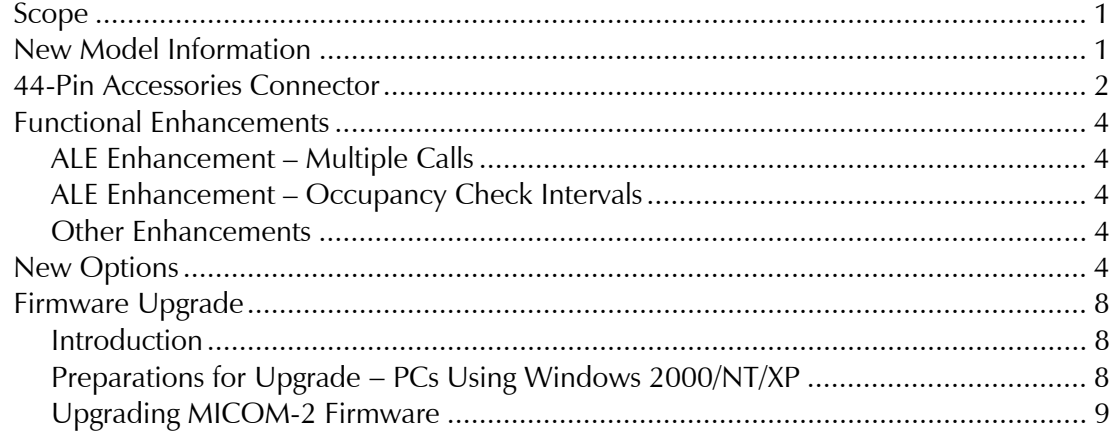

## **Scope**

This Supplement provides information on the new versions (Version CK) of the MICOM-2E/2RS/2TS ALE HF-SSB transceivers. The new versions use enhanced hardware and provide additional ALE capabilities.

Externally, the new versions are similar to the previous MICOM-2E/2RS/2TS ALE versions. However, changes have been made in the wiring of the 44-pin accessories connector located on the rear panel, relative to the 44-pin connector used by the previous versions.

The information appearing in this Supplement is intended for use with the following publications:

- Owner's Guide, MICOM-2E/2RS/2TS ALE HF-SSB Transceivers, Publication 68P02952C60-A
- Supplement 68MB000010 to Owner's Guide, MICOM-2E/2RS/2TS ALE HF-SSB Transceivers.

## **New Model Information**

The new transceiver versions have been assigned new model numbers, as follows:

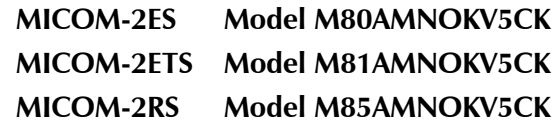

## <span id="page-1-0"></span>**44-Pin Accessories Connector**

[Table 1](#page-1-1) lists the current functions of the 44-pin accessories connector, J5.

Asterisks \* appear in the **Designation** column next to the pins whose function has changed, relative to previous equipment versions.

- *Notes 1. The information appearing in [Table 1 s](#page-1-1)upersedes any previous information provided in the Owner's Guide (Publication 68P02952C60-A) and in the Supplement 68MB000010 to Owner's Guide.* 
	- *2. You can continue using the fixed adapter accessory for MICOM-2ES, MICOM-2ETS and MICOM-2RS (part No. 09MB000011). This accessory interfaces between the 44-pin connector and older 25-pin accessories.*

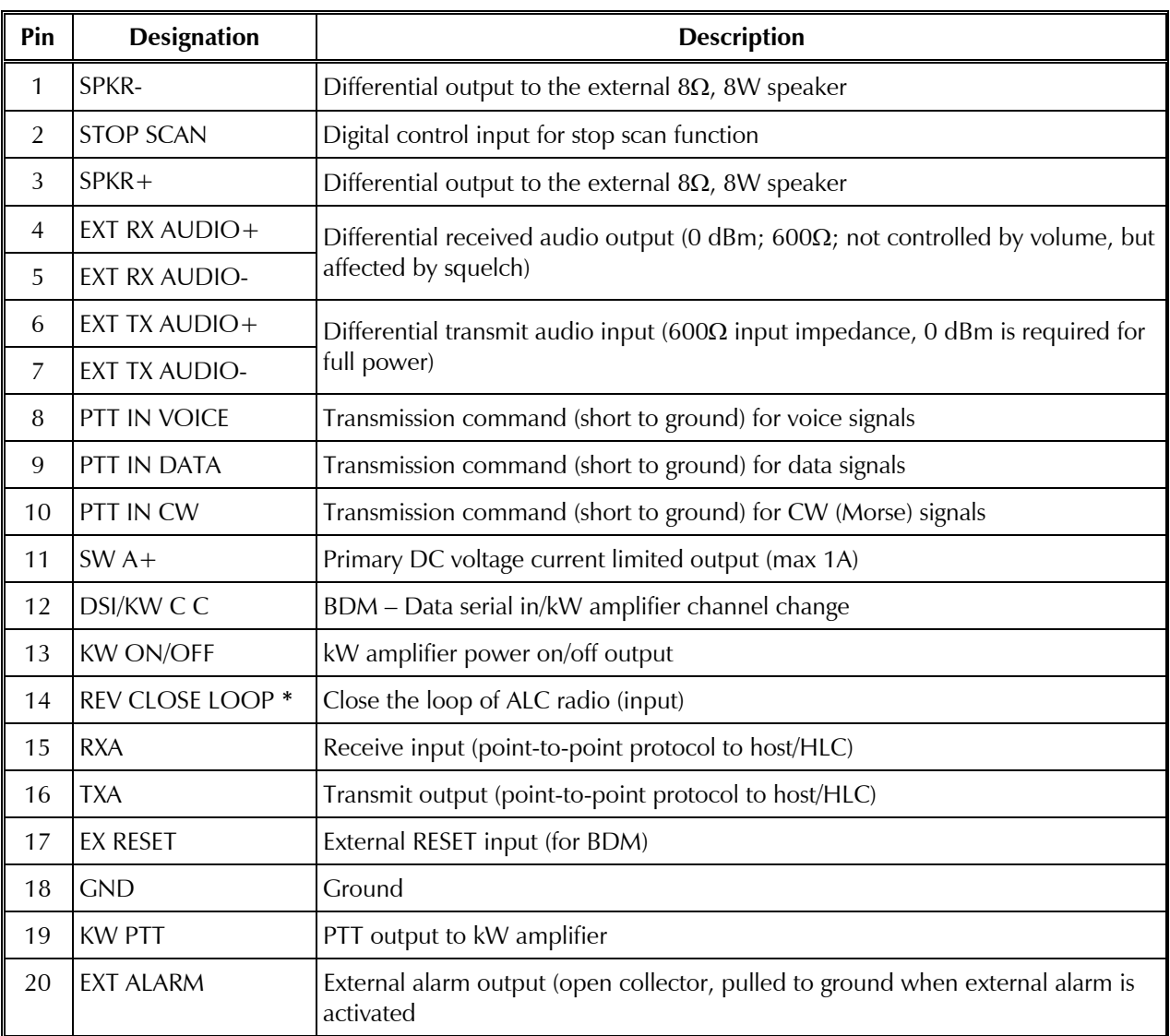

#### <span id="page-1-1"></span>*Table 1. 44-Pin Accessories Connector, Pin Functions*

| Pin | <b>Designation</b>      | <b>Description</b>                                        |
|-----|-------------------------|-----------------------------------------------------------|
| 21  | <b>VPP</b>              | Flash programming voltage, input to BDM                   |
| 22  | DSC/KW ALC              | BDM - Data serial clock/kW amplifier ALC                  |
| 23  | <b>SQ GATE</b>          | Squelch open/closed indication output                     |
| 24  | <b>DSO/FAN ON/OFF</b>   | BDM - Data serial out/Fan control                         |
| 25  | FREEZE/KW TU            | BDM - Freeze/kW amplifier tune                            |
| 26  | <b>GND</b>              | Ground                                                    |
| 27  | <b>FWD CLOSE LOOP *</b> | ALC radio loop closure input                              |
| 28  | RXC *                   | Receive input (point-to-point protocol to host/HLC)       |
| 29  | <b>TXB</b>              | RS-232 transmit output to VP-116, PPS, 500W, ASTIC        |
| 30  | AMP REV *               | Maintain constant power at 500W transceiver output        |
| 31  | $RXD *$                 | Receive input (point-to-point protocol to host/HLC)       |
| 32  | TX AUDIO OUT            | Input to baseband TX path                                 |
| 33  | <b>RXB</b>              | RS-232 protocol receive input to VP-116, PPS, 500W, ASTIC |
| 34  | RX AUDIO OUT            | Input to baseband RX path                                 |
| 35  | RX AUDIO IN             | Output from baseband RX path                              |
| 36  | AMP FWD <sup>*</sup>    | Maintain constant power at 500W transceiver output        |
| 37  | VP PTT *                | PTT output (active low)                                   |
| 38  | $TXD*$                  | Transmit output (point-to-point protocol to host/HLC)     |
| 39  | TXC *                   | Transmit output (point-to-point protocol to host/HLC)     |
| 40  | <b>TX AUDIO IN</b>      | Output from baseband TX path                              |
| 41  | EXT RX AUDIO(2)+        | Audio out from ISB hybrid                                 |
| 42  | EXT TX AUDIO(2)-        | Audio out from ISB hybrid                                 |
| 43  | EXT RX DATA-*           | Baseband output (0 dBm, 600 $\Omega$ )                    |
| 44  | EXT RX DATA+*           | Baseband output (0 dBm, 600 $\Omega$ )                    |

*Table 1. 44-Pin Accessories Connector, Pin Functions (Cont'd)* 

## <span id="page-3-0"></span>**Functional Enhancements**

[Figure 1 t](#page-4-0)hrough [Figure 5 p](#page-6-0)resent the menus of the new MICOM-2E/2RS/2TS ALE HF-SSB transceiver CK versions. The main enhancements are described below.

### **ALE Enhancement – Multiple Calls**

When using the ALE function, you can select between making an individual call and making calls to multiple (MULT) destinations.

#### ➤ **To reach the multiple call options:**

- 1. Press the **MORE** key to display the **MULT** (F1) option.
- 2. Press **MULT** (F1) to display a screen with the following options:
	- **ALL** (F1) all-call (broadcast) to all the stations
	- **NET** (F2) call to all the stations in a selected net.

### **ALE Enhancement – Occupancy Check Intervals**

The new MICOM-2 versions add the option to select the time interval for occupancy checking: the range is 300 to 3000 msec, in 300-msec steps.

### **Other Enhancements**

For your convenience, under **PROG>LANG**, the new MICOM-2 versions always show the language icons in their proper (native) language, irrespective of the currenty selected language.

## **New Options**

The VP option is now supported by means of the **G849AB** option, that replaces the previous VP option, G849. The **G849AB** option includes two new items:

**FKN8149A Cable, VP to MICOM-2, MICOM-3.** New cable, used for connecting the VP-116 to the MICOM-2 (the cable offered with the G849 option cannot be used with the new MICOM-2 transceivers).

**FKN8148A Cable Suitcase with VP, MICOM-2, MICOM-3.**

<span id="page-4-0"></span>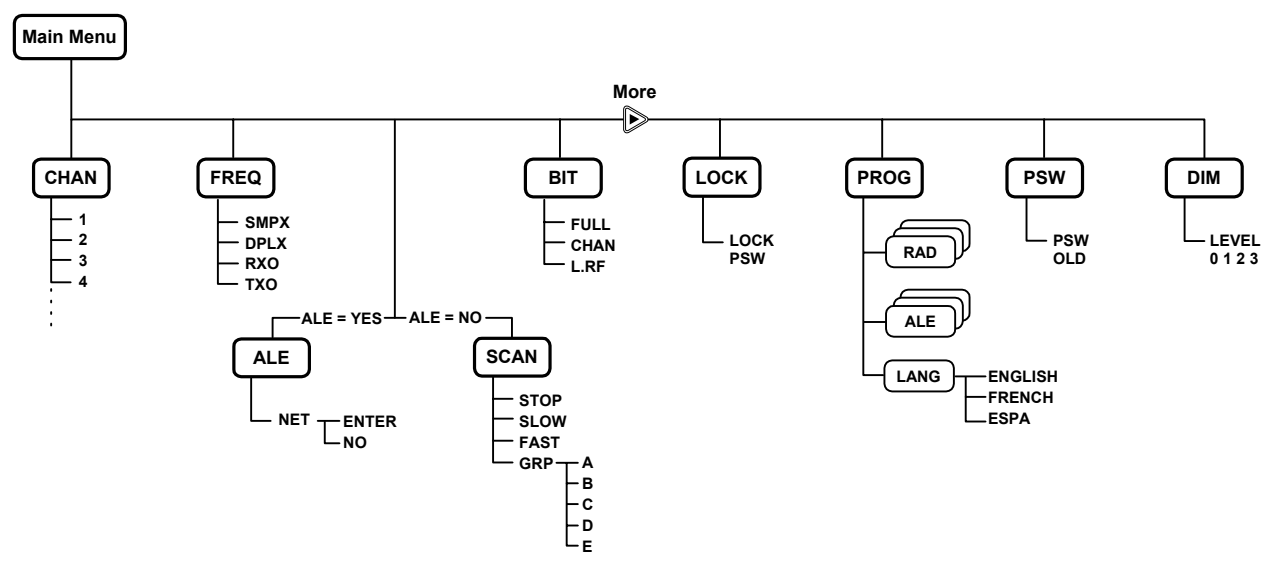

*Figure 1. Main Menu* 

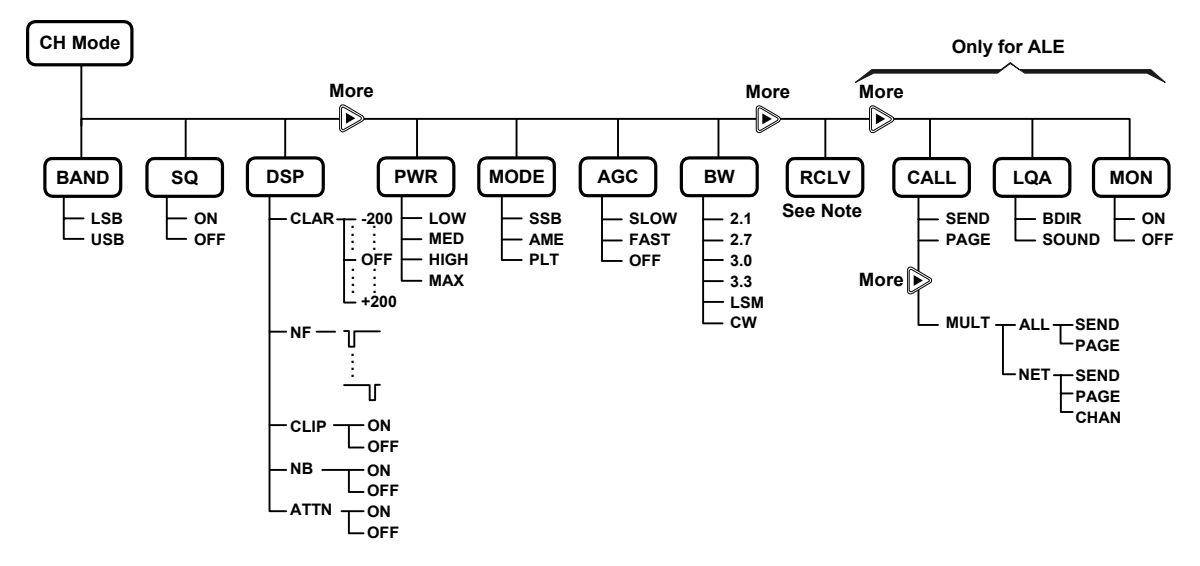

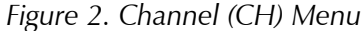

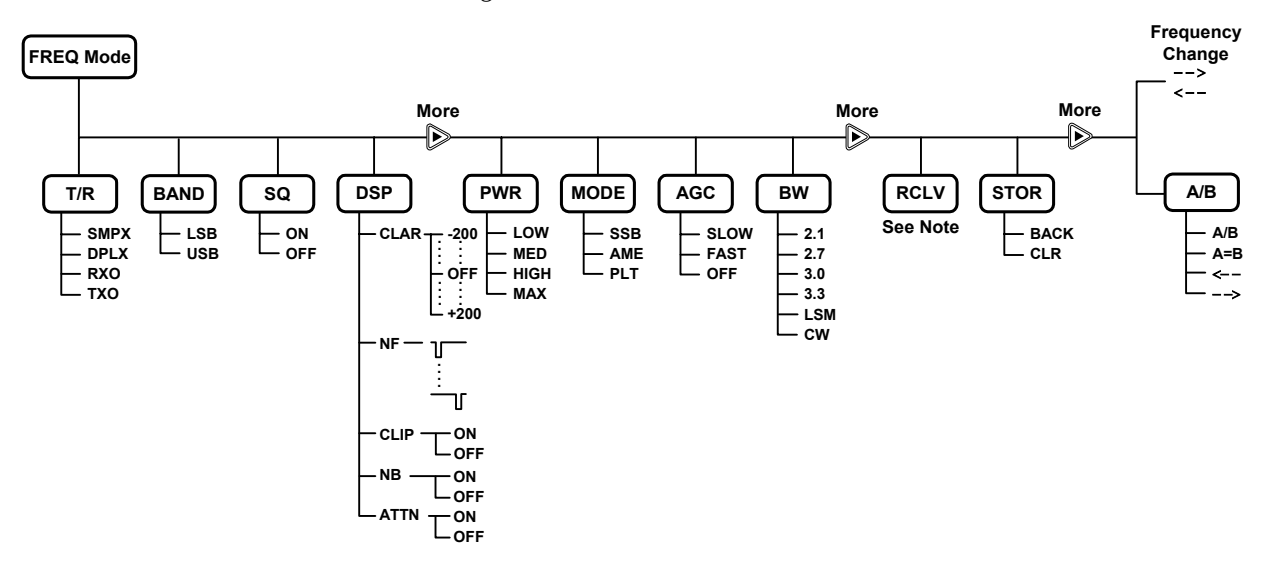

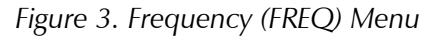

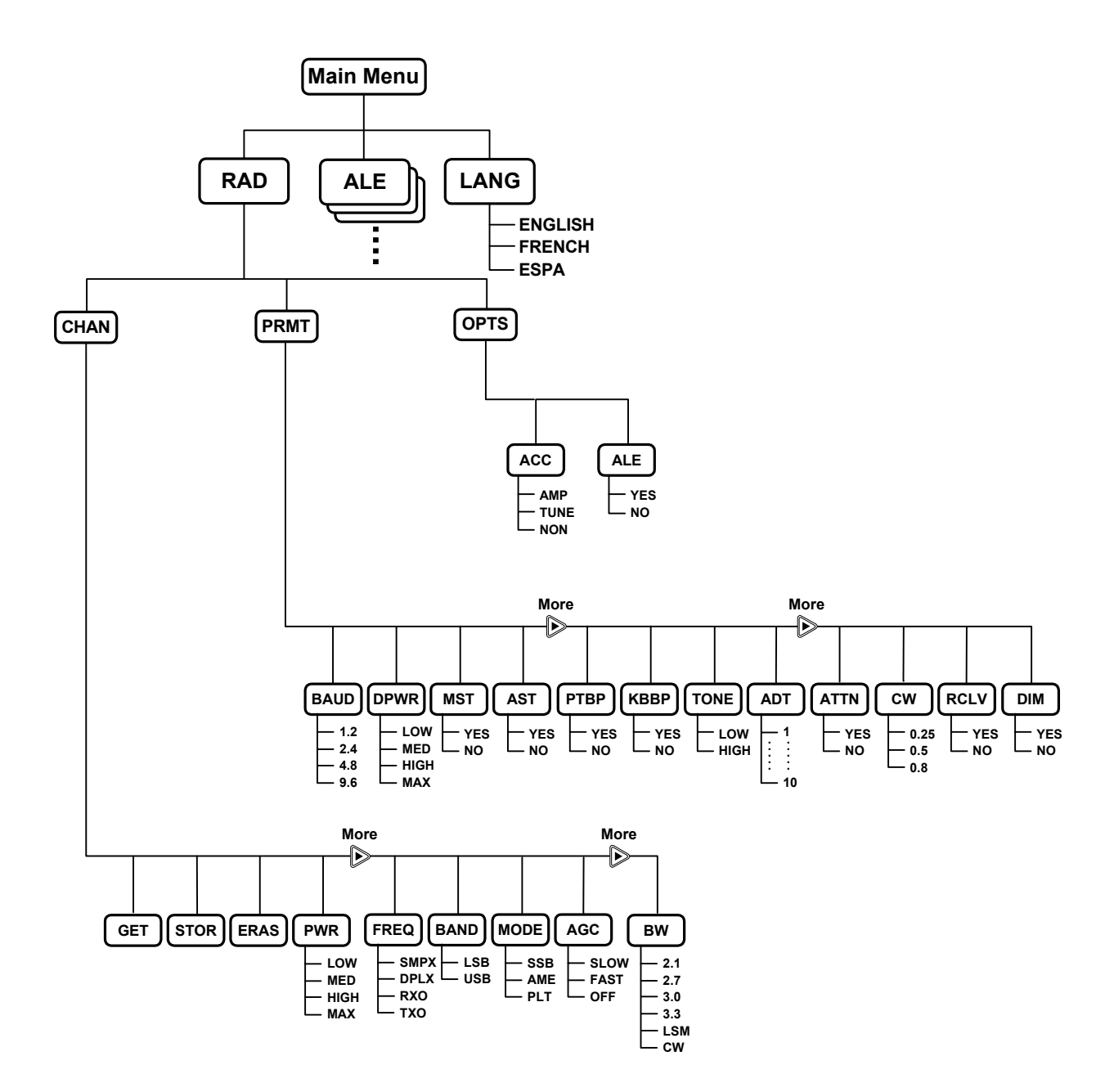

*Figure 4. PROG Menu – Radio Parameters Programming*

<span id="page-6-0"></span>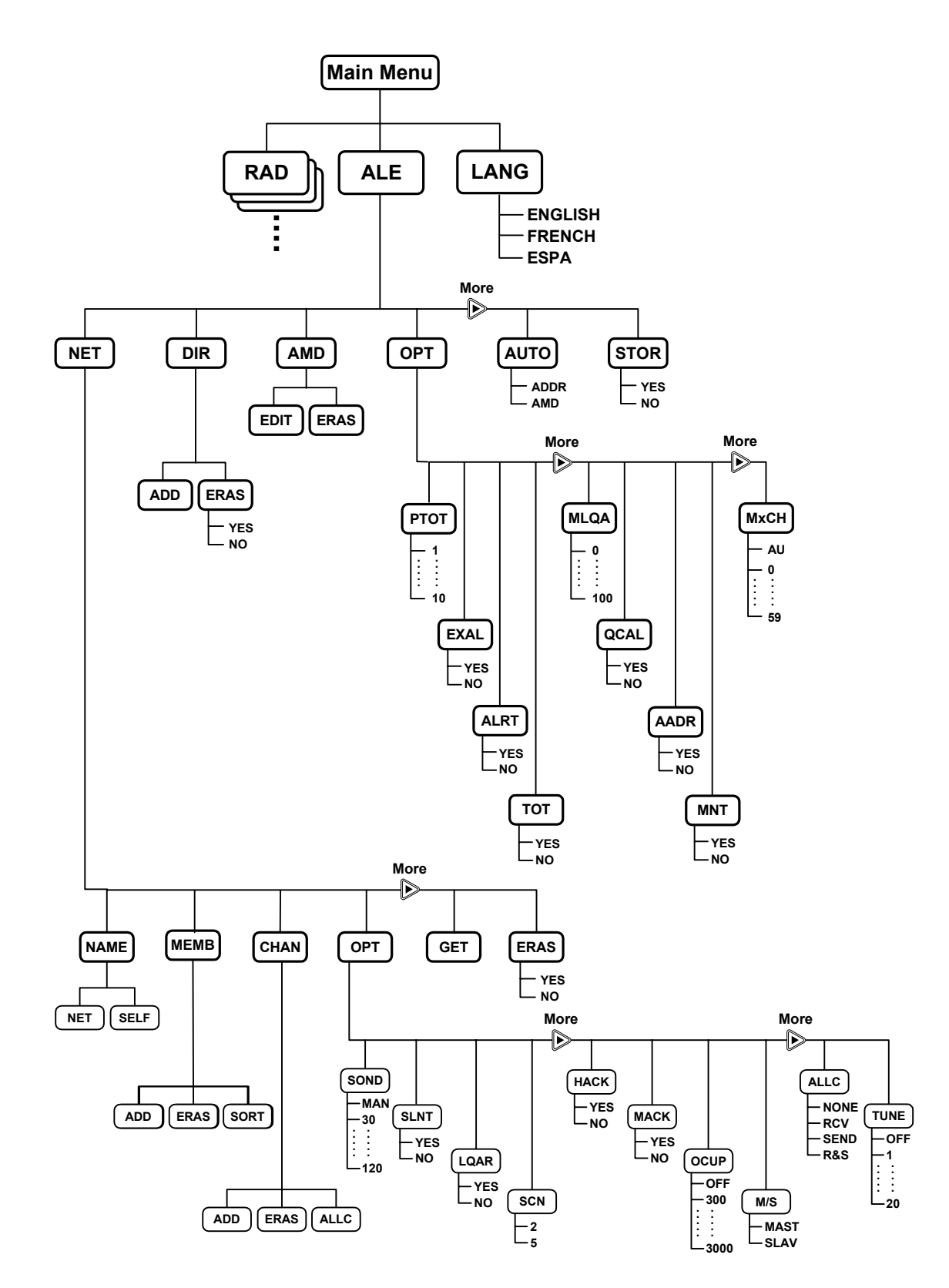

*Figure 5. PROG Menu – ALE Parameters Programming*

## <span id="page-7-0"></span>**Firmware Upgrade**

### **Introduction**

This section provides instructions for updating the firmware of the new MICOM-2 versions when a new release of firmware is announced.

*Note Firmware upgrade must be implemented by an authorized technician.* 

The software on your MICOM-2 radio can be upgraded by connecting the radio to a computer with a Windows 95/98/2000/NT/XP operating system, and downloading the upgrade from the supplied diskette.

The software version is upgraded without affecting the radio's database of addresses, frequencies, channels and other user-specific data.

To perform the upgrade, you must have the new Firmware Upgrade Kit FLN2497B, which replaces Firmware Upgrade Kit FLN2497A (no longer usable with the new MICOM-2 versions). FLN2497B is also suitable for use with the MICOM-3 family of HF-SSB transceivers.

Firmware Upgrade Kit FLN2497B includes:

- Interface Cable (part no. FKN4681B).
- CD with required software (part no. FVN5222A). This CD includes the BDM application software, as well as the software needed to install **UserPort** on PCs running Windows 2000, NT or XP.
- Flash software, provided on one  $3\frac{1}{2}$  inch diskette.

### **Preparations for Upgrade** − **PCs Using Windows 2000/NT/XP**

If you have Windows 2000, NT or XP, you need to install **UserPort** before starting the upgrade.

#### *Installing UserPort*

1. Insert the provided CD, and identify the location of the **UserPort.exe** and **UserPort.sys** files.

*Note If necessary, these files may also be downloaded from http://www.embeddedtronics.com/design&ideas.html*

- 2. Choose a disk drive on your system to keep the **UserPort** files, for example, on **C:.**
- 3. Unzip **userport.zip** to C: with the **Use Folder Names** option turned ON. This will create the directory **C:\UserPort** (and some additional directories that are not used).
- 4. Open a command window to set the default to the newly created directory:
	- From the Start Menu, choose **Run**, type the command **cmd** and then press **<Enter>.**

<span id="page-8-0"></span>• When the command window appears, type the following commands:

**c:<Enter>** (or the drive you chose in Step2) **cd UserPort<Enter>**

5. Now type this command:

#### **Copy UserPort.SYS %WINDIR%\SYSTEM32\DRIVERS<Enter>**

6. Run **UserPort.exe** using this command:

#### **UserPort>Enter<**

- 7. On the screen displayed by this command, click one after the other on all the entries in both the left pane and the right pane, and then click the corresponding **Remove** button until the screen is clear.
- 8. Now, in the left pane, add the interval for the LPT port you want to use. You need to click the **Add** button once for each LPT port you want to enable for **WriteLog**. For example, to add support for LPT1 at the default address only, which is 0x378, **WriteLog** uses addresses from the (**base address**) up to the (**base address +3**). In this example, the range is 0x378 to 0x37B.
- 9. Now click **Update**, **Start**, and then **Exit**.

#### *Removing UserPort*

If you decide to no longer use **UserPort**, here is what you have to do to remove it from your system:

- 1. Run **Userport**.**exe**. Click the **Stop** button, then **Exit**. Note that it is important to click the **Stop** button before you delete **userport.exe**. Otherwise, Windows will attempt to reload the driver on every reboot.
- 2. Delete the **Userport.sys** file:

```
del %WINDIR%\SYSTEM32\DRIVERS\userport.sys
```
3. Remove these registry entries:

**My Computer\HKEY\_LOCAL\_MACHINE\SYSTEM\CurrentControlSet\Services\UserPort** 

4. Reboot.

### **Upgrading MICOM-2 Firmware**

#### ➤ **To upgrade the** 2MICOM **firmware:**

- 1. Turn the radio and the computer off.
- 2. Disconnect the coaxial cable of the radio from its antenna connector.
- 3. Connect the Radio side of the programming cable to the accessories connector on the rear panel of the radio.
- 4. Connect the **Computer** side of the programming cable to the parallel port of the computer.

*Note If the UserPort is not working after a reboot, or WriteLog crashes with a Privileged Instruction violation, run UserPort.exe, click Stop, Update, Start, and Exit after every reboot.* 

- 5. Turn on the radio and the computer.
- 6. Copy the flash software **(genesis.hex)** from the upgrade distribution diskette to the computer's hard drive.
- 7. Insert the BDM application software diskette into drive A of the computer.
- 8. From the File Manager, select drive A and double-click **bdmload.exe**.

The HC16 Utility window is displayed.

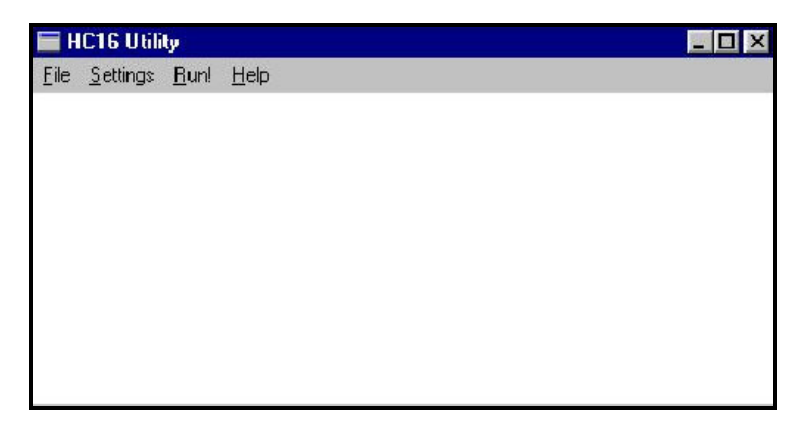

9. In the HC16 Utility window, select **Settings** > **Communication**.

The **Port** dialog box is displayed.

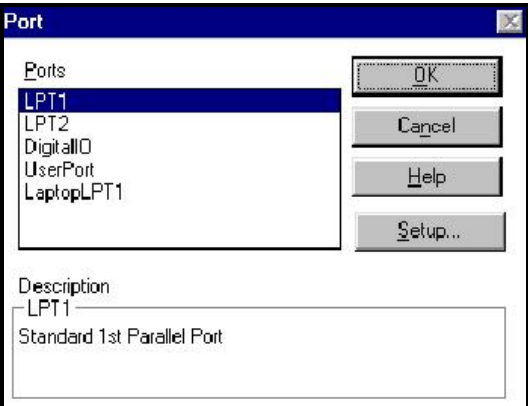

10. Select the required port and then press the **OK** button.

The Port dialog box closes, and the HC16 Utility window is displayed again.

11. In the HC16 Utility window, select **Settings** > **Tune Rate**.

The **Transfer Rate** dialog box is displayed.

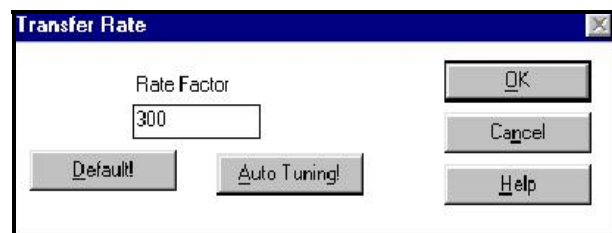

12. Set the **Rate Factor** to **300**, and then press the **OK** button.

The **Transfer Rate** dialog box closes, and the HC16 Utility window is displayed again.

If you use the UserPort for Windows 2000, NT or XP, **TuneRate** should be set to **2000**. If you get a communication error, change this parameter in steps of 100 up or down, until it will function properly.

- 13. In the HC16 Utility window, select **Run** to start programming the radio with the flash software.
	- *Note If the communication with the radio fails, the following message is displayed:*

**BDM communication problems. Please check the power supply, the computer connection, and the defined transfer rate, and try again.**

*If the message is displayed again, try setting the transfer rate to 400, and run again.* 

14. The flash memory in the radio is erased, and the **Open** dialog box is displayed.

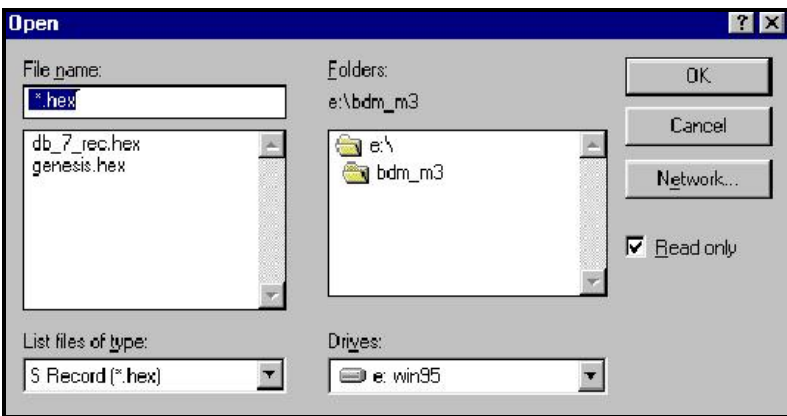

- 15. In the **Open** dialog box, use the **Browse** button to select the flash software file you saved to your hard disk (**genesis.hex**).
- 16. Press the **OK** button to confirm the selection.

The **LoadFlash** dialog box is displayed.

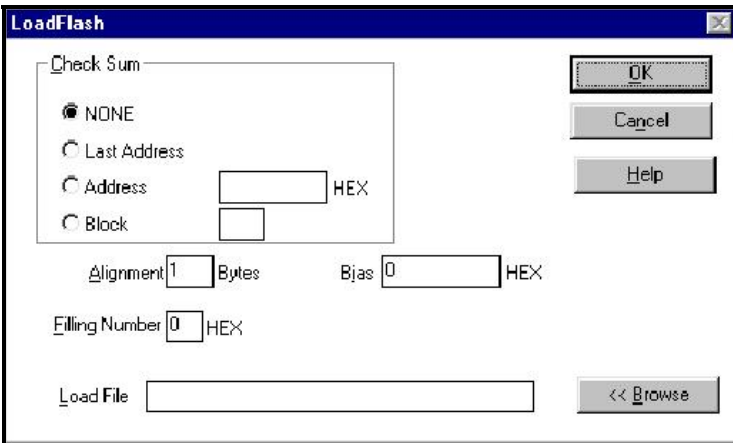

17. In the **LoadFlash** dialog box, press the **OK** button to download the software version to the radio flash memory.

*Note This programming procedure takes about 15 seconds.* 

The **LoadFlash** window now displays the current software version.

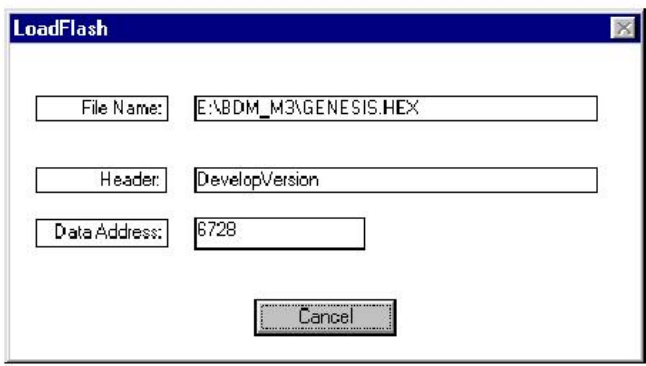

- 18. Wait for the download to be completed. When completed, you will see a box with the message **Radio has been programmed successfully! Thank you**.
- 19. In the message box, press the **OK** button.
- 20. Turn the radio off, and then back on to activate the new software version.